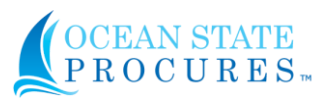

A single-click is all it takes to approve a document in OSP.

The system sends approvers a notification e-mail when a document is routed to them for approval.

The e-mail contains a link to the application. As an approver, documents may be easily viewed, approved, and/or rejected through the **Approvals** module.

To approve documents, select **Approval Inbox** from the **Approval** drop-down menu.

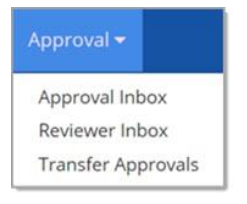

## The **Document Approval Inbox** page opens:

## Document Approval Inbox

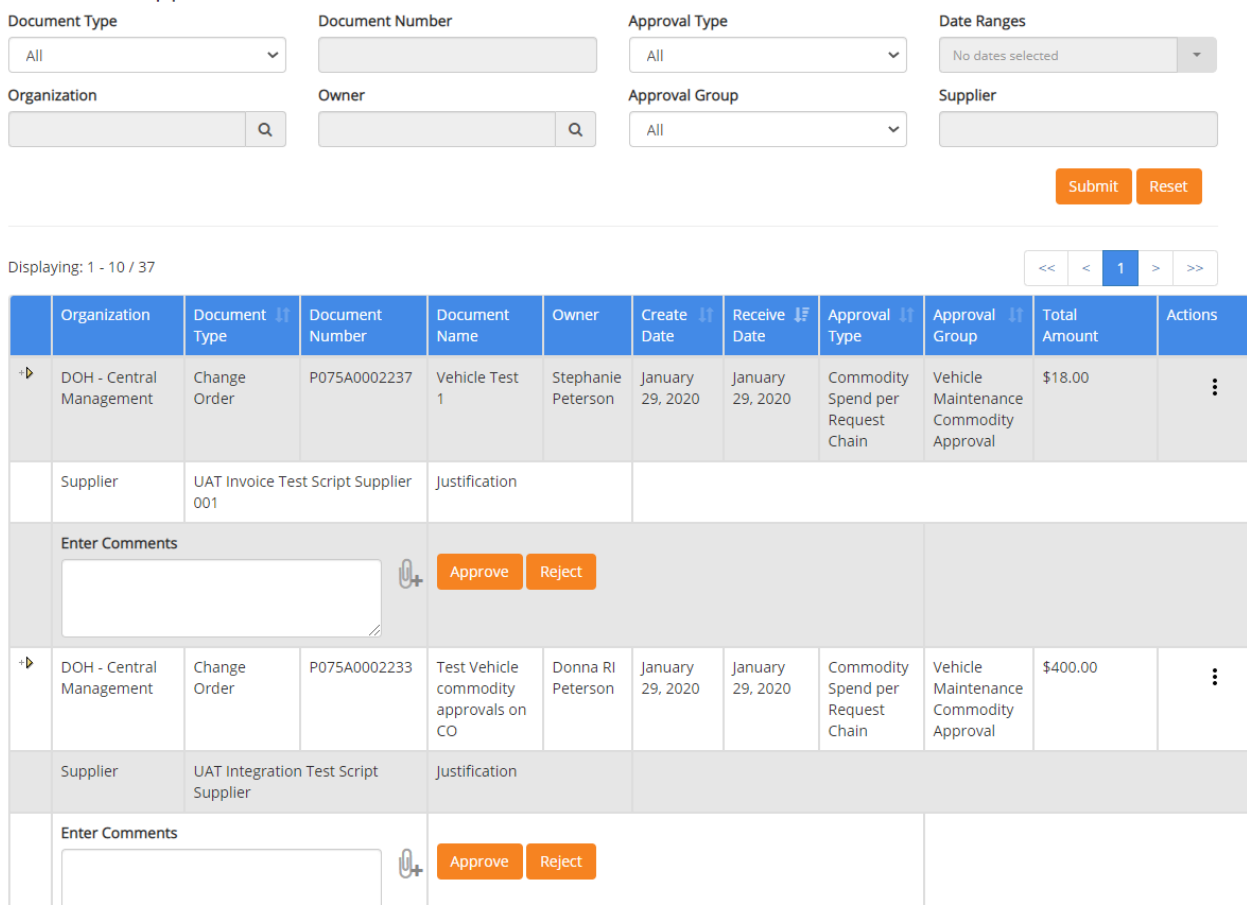

Refine the listing of documents by applying one or more filters. For Document Type, options include: **All**, **Request**, **Solicitation**, **Invoice**, **Contract**, **Change Order**, or **Supplier Approval**.

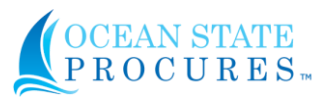

**IMPORTANT**: Selecting **Invoice** on the **Document Type** filters the pending approval documents for all **Invoices**, **Credit Memos**, and **Payment Vouchers**.

To reject a document, justification comments must be entered in the **Enter Comments** field. Enter comments, click Reject.

To approve this document simply click the **Approve** button. If entered by the original requester or solicitation creator, the **Justification** text box will include any business need or background information that was entered by the requester or creator.

If you wish to **Enter Comments** that will be visible to the next approver in the workflow chain, if applicable, and be recorded with the document, you may use this field to do so.

You may add an attachment to a document pending approval by selecting the **Add** 

Attachment Utility  $\mathbb{U}_+$  icon, located to the right of the **Enter Comments** field.

The following table describes the options that may be available from the **Actions** column of the **Document Approval Inbox** page. The options will depend on the **Document Type** and the history of the document.

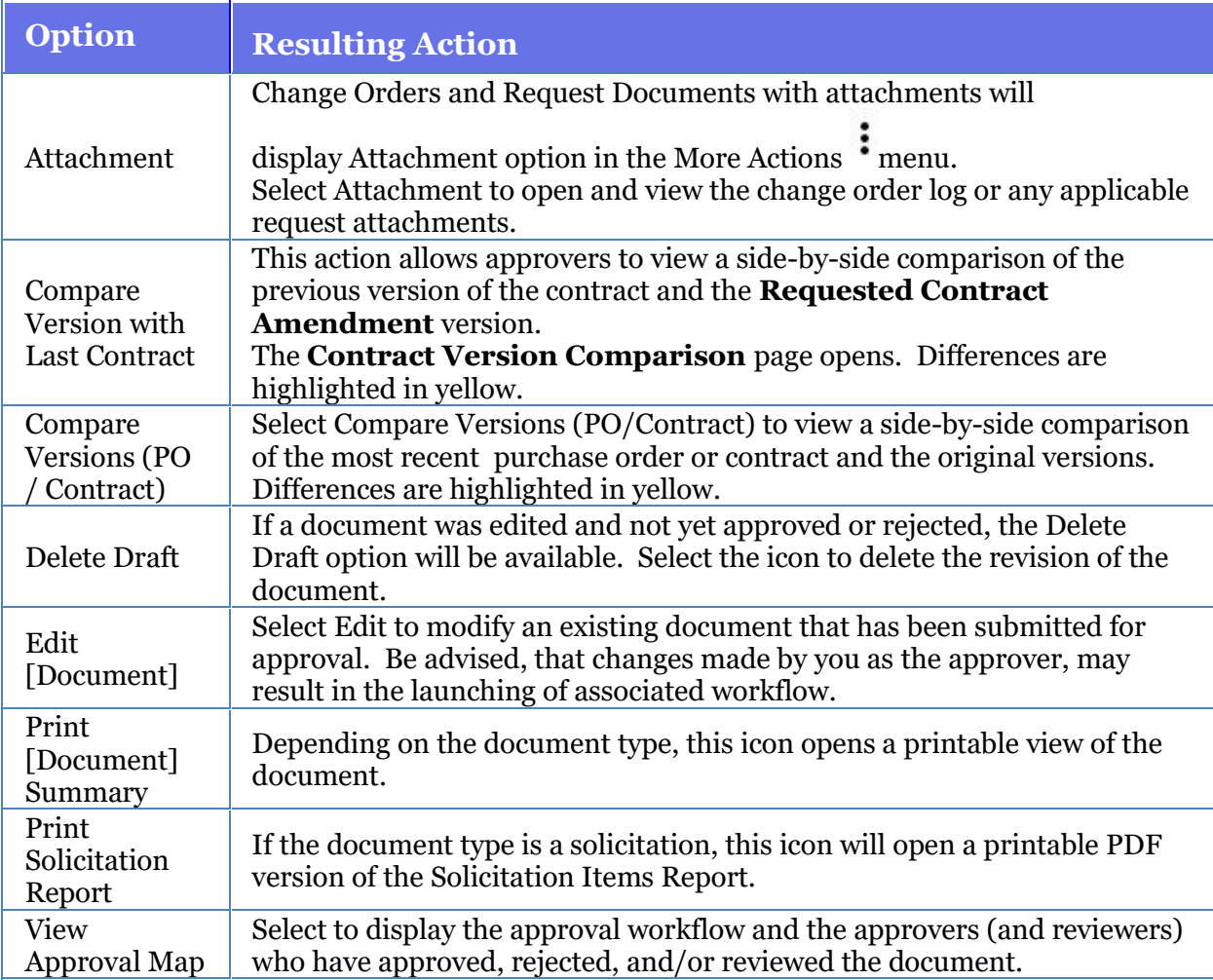

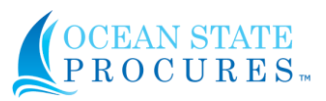

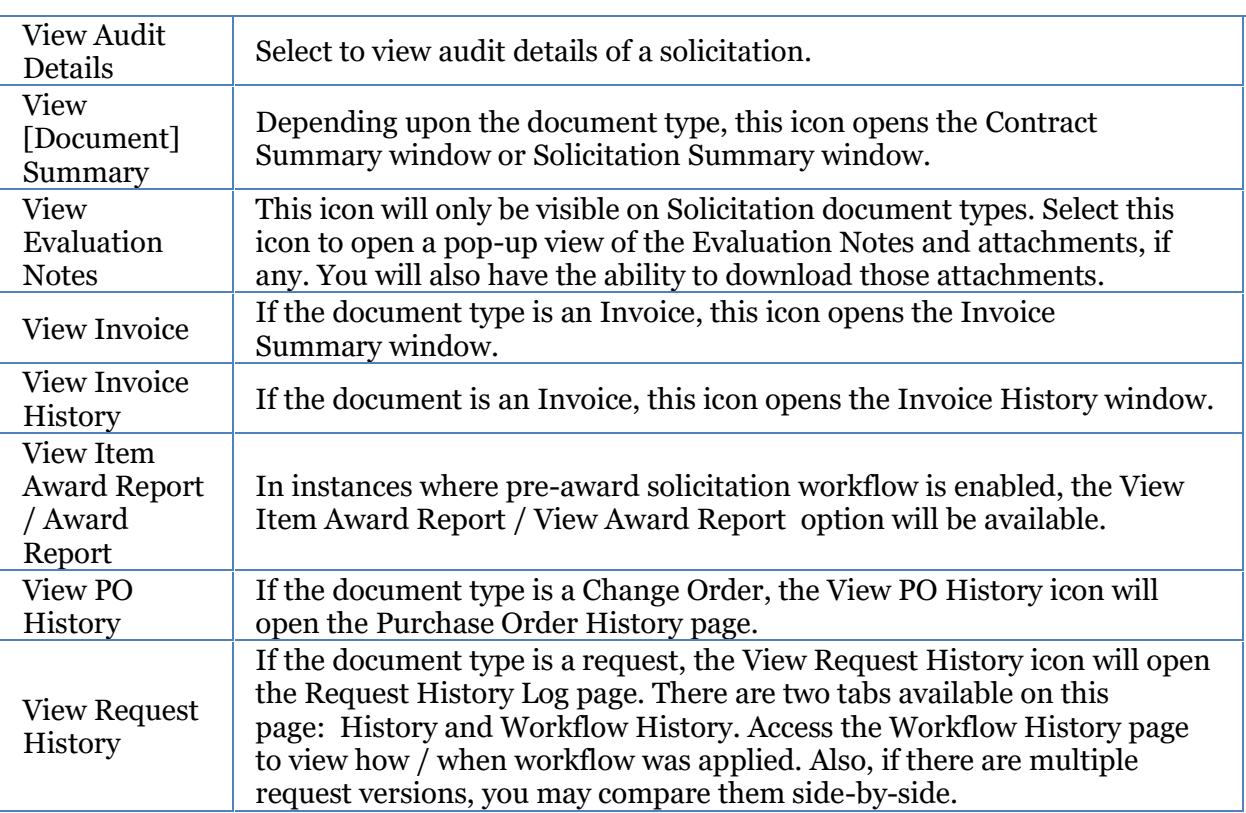